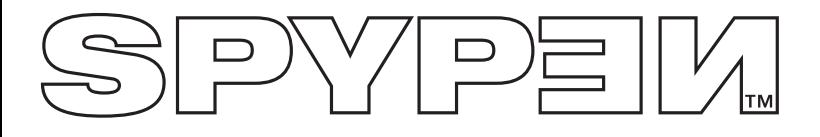

# **SPYPEN IUNO**

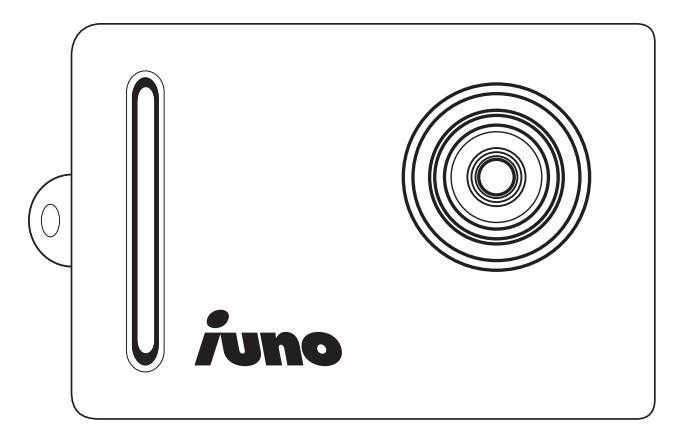

# **Manual de usuario**

# **Vista general del producto**

- 1. Lente
- 2. Gancho de sujeción para la correa de mano

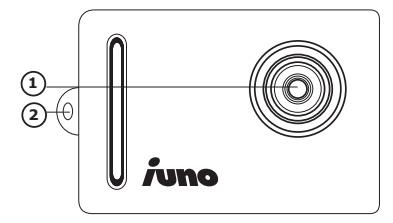

- 1. Lente
- 2. Botón de modo arriba
- 3. Cubierta ligera de color verde
- 4. Botón de disparo
- 5. Botón de encendido/selección
- 6. Botón de modo abajo
- 1. Ranura USB

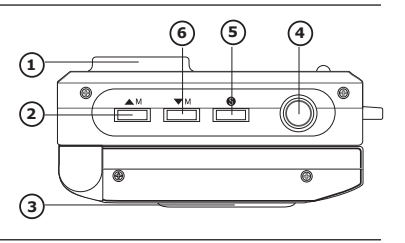

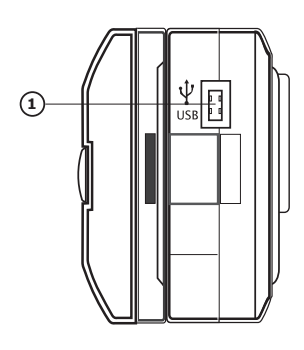

- 1. Pantalla LCD en color
- 2. Compartimento de la batería

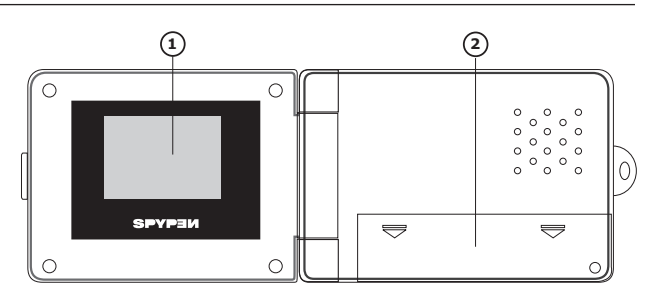

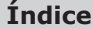

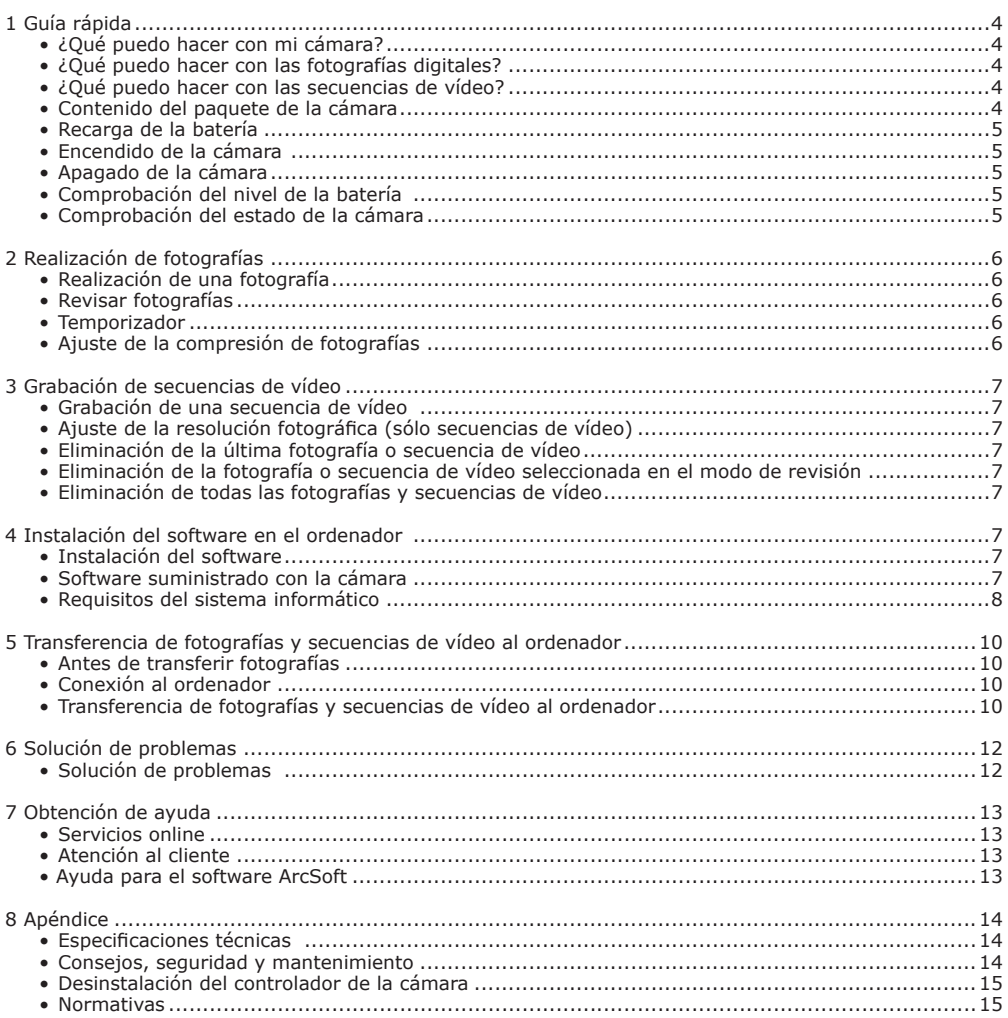

## **1 Guía rápida**

**Capturar Capturar** Disfrutar de las operaciones de enfoque y disparo. Almacenar fotografías y

## **• ¿Qué puedo hacer con mi cámara?**

**Configurar Seleccionar diversos ajustes para la cámara y grabación de vídeo. Comunicar**  $\rightarrow$   $\rightarrow$   $\rightarrow$   $\rightarrow$   $\rightarrow$  Utilizar la cámara como cámara web sólo para PC. **• ¿Qué puedo hacer con las fotografías digitales?**

**Ver Ver CO** Ver fotografías en la pantalla LCD o en un ordenador utilizando el software Arcsoft® suministrado.

**• ¿Qué puedo hacer con las secuencias de vídeo?**

**Reproducir**  $\left| \bigotimes \right|$  Reproducir secuencias de vídeo en un ordenador utilizando el Windows® Media Player u otro software suministrado.

**• Contenido del paquete de la cámara**

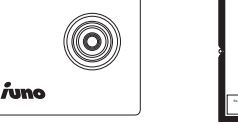

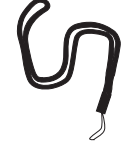

Correa para el cuello

Tarjeta de garantía **IUNO**

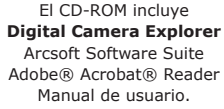

 $\subset$ 

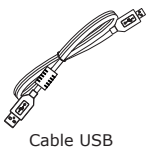

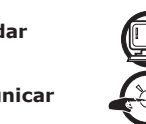

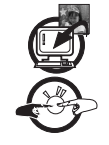

**Guardar** Guardar fotografías en la memoria del ordenador.

secuencias de vídeo en la memoria interna del ordenador.

**Comunicar**  $\mathbb{R}^n$  Enviar fotografías a través de Internet a amigos o familiares.

**Guardar** Guardar secuencias de vídeo en la memoria del ordenador.

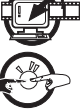

**Comunicar**  $\mathcal{L}_{\mathcal{F}}^{\mathcal{F}}$  Enviar secuencias de vídeo a través de Internet a amigos o familiares.

#### **• Recarga de la batería**

La cámara incluye una batería recargable. Siga los siguientes pasos para recargarla:

- 1. Encienda la cámara.
- 2. Conecte la cámara al ordenador por medio del cable USB.
- 3. El icono **[6]** parpadea indicando que la batería se está recargando.
- 4. La primera vez son necesarias de 10 a 12 horas para cargar completamente la batería. El resto de las veces, la recarga se completará en 1 ó 2 horas. La batería puede recargarse aproximadamente 500 veces.

#### **• Encendido de la cámara**

Para encender la cámara, pulse el botón de encendido/selección. La pantalla LCD se enciende transcurridos unos segundos.

#### **• Apagado de la cámara**

La cámara está diseñada para apagarse automáticamente y ahorrar batería sin perder las fotografías realizadas después de 30 segundos de inactividad. Pulse el botón de encendido/ selección para volver a activar la cámara.

#### **• Comprobación del nivel de la batería**

Antes de hacer fotografías, compruebe el nivel de carga de la batería.

- 1. Encienda la cámara.
- 2. Compruebe el nivel de carga que aparece en la pantalla LCD de la cámara.

La batería tiene suficiente carga.

La batería debe ser recargada.

#### **• Comprobación del estado de la cámara**

Encienda la cámara y examine la pantalla LCD para comprobar qué ajustes de la cámara están activos. Si no aparece el icono correspondiente, la función en cuestión no está activada.

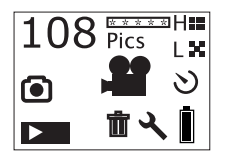

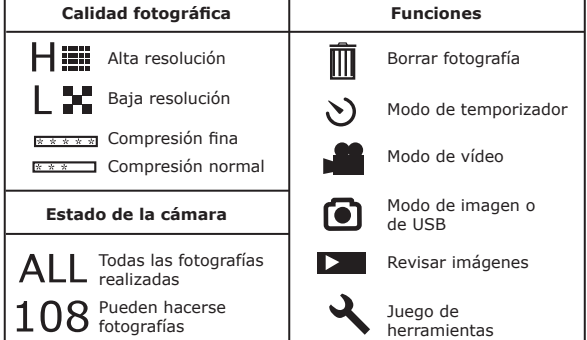

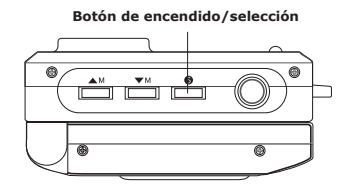

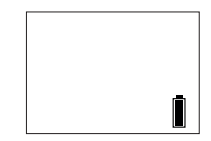

# **2 Realización de fotografías**

### **• Realización de una fotografía**

- 1. Encienda la cámara. La pantalla LDC estará configurada para realizar fotografías con resolución alta y compresión fina. La pantalla de LCD mostrará el número de fotografías que pueden tomarse.
- 2. Pulse una vez el botón de disparo. Se oirá un pitido y la pantalla LCD estará lista para tomar la fotografía. Si no se realiza ninguna fotografía en 30 segundos, la pantalla volverá al modo predeterminado.
- 3. Encuadre el objeto que desea fotografiar utilizando la pantalla LCD.
- 4. Pulse de nuevo el botón de disparo para tomar la fotografía. Mantenga la cámara fija. Una vez realizada la fotografía, se emiten 2 pitidos.
- 5. La pantalla LCD volverá al modo predeterminado.

#### **• Revisar fotografías**

#### 1. Encienda la cámara.

- 2. Pulse el botón de encendido/selección.
- 3. Pulse el botón de modo arriba para acceder al modo de revisión.
- 4. Pulsando el botón de encendido/selección, la pantalla LCD mostrará la última fotografía.
- 5. Pulse el botón de modo arriba para pasar a la siguiente fotografía.

**NOTA:** En este modo sólo es posible previsualizar fotografías. Las secuencias de vídeo pueden reproducirse en el PC.

#### **• Temporizador**

La cámara está diseñada con una función de temporizador que permite hacer fotografías con un temporizador de 10 segundos incorporado.

- 1. Encienda la cámara.
- 2. Pulse el botón de encendido/selección.
- 3. Pulse el botón de modo arriba para acceder al modo de temporizador.
- 4. Pulse el botón de disparo y encuadre el objeto que desea fotografiar utilizando la pantalla LCD.
- 5. Pulsando de nuevo el botón de disparo, el contador de la cámara contará automáticamente 10 segundos antes de realizar una fotografía.

#### **NOTA:**

Si se pulsa el botón de encendido/selección en este paso, la pantalla volverá al modo predeterminado.

## **• Ajuste de la compresión fotográfica**

- 1. Encienda la cámara.
- 2. Pulse el botón de encendido/selección.
- 3. Pulse el botón de modo arriba tres veces para acceder al modo de ajuste de compresión. En la pantalla parpadeará  $\frac{x}{x}$  $\frac{x}{y}$  (compresión fina) o  $\frac{x}{x}$  (compresión normal).
- 4. Pulse el botón de encendido/selección para seleccionar F (compresión fina) o N (compresión normal).

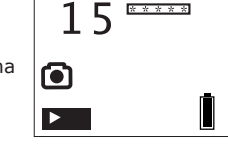

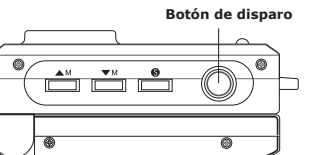

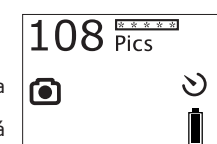

# **3 -Grabación de secuencias de vídeo**

# **• Grabación de una secuencia de vídeo**

La cámara puede grabar secuencias de vídeo que pueden reproducirse en un PC.

- 1. Encienda la cámara y pulse el botón de modo arriba para seleccionar el modo de grabación  $\blacksquare$ .
- 2. La pantalla LCD indicará la duración del vídeo.
- 3. Pulse el botón de disparo. Encuadre el objeto que desea grabar utilizando la pantalla LCD.

### **NOTA!**

Si no se pulsa el botón de disparo en 30 segundos para iniciar la grabación de vídeo, la pantalla volverá al modo de grabación.

- 4. Pulse de nuevo el botón de disparo para iniciar la grabación de vídeo.
- 5. Vuelva a pulsar el botón de disparo si desea detener la grabación.

# **• Ajuste de la resolución fotográfica (sólo secuencias de vídeo)**

- 1. Encienda la cámara y pulse el botón de modo arriba para seleccionar el modo de grabación ...
- 2. Pulse el botón de encendido/selección.
- 3. Pulse el botón de modo arriba dos veces para acceder al modo de ajuste de resolución. En la pantalla parpadeará  $H = (a|ta$  resolución) o  $L \times (ba|a)$  resolución).
- 4. Para seleccionar H (alta resolución) o L (baja resolución), pulse el botón de encendido/selección.

# **• Eliminación de la última fotografía o secuencia de vídeo**

- 1. Encienda la cámara.
- 2. Pulsando el botón de encendido/selección, el icono  $\overline{m}$  aparecerá en la pantalla.
- 3. Vuelva a pulsar el botón de encendido/selección. El icono m parpadeará.
- 4. Pulse el botón de encendido/selección para confirmar la eliminación. En la pantalla se visualiza "dEL" y la fotografía es eliminada de la memoria interna de la cámara. Pulse de nuevo el botón de borrado si desea eliminar otra fotografía.
- **• Eliminación de la fotografía o secuencia de vídeo seleccionada en el modo de revisión**
- 1. Encienda la cámara.
- 2. Pulse el botón de encendido/selección.
- 3. Pulse el botón de modo arriba para acceder al modo de revisión.
- 4. Pulsando el botón de encendido/selección, la pantalla LCD mostrará la última fotografía.
- 5. Pulse el botón de modo arriba para pasar a la siguiente fotografía o secuencia de vídeo.

## **NOTA:**

No es posible previsualizar secuencias de vídeo, pero el icono **paradeara** cuando la secuencia esté seleccionada y podrá eliminarla en este modo.

- 6. Pulse el botón de disparo para acceder al modo de eliminación.
- 7. Pulse el botón de encendido/selección. El icono m parpadeará.
- 8. Vuelva a pulsar el botón de encendido/selección para confirmar la eliminación.

# **• Eliminación de todas las fotografías y secuencias de vídeo**

- 1. Encienda la cámara.
- 2. Pulse el botón de modo abajo. En la pantalla LCD aparecerá el icono  $\triangle$  de una herramienta.
- 3. Pulsando el botón de encendido/selección, el icono aparecerá en la pantalla.
- 4. Vuelva a pulsar el botón de encendido/selección. El icono m parpadeará.
- 5. Pulse de nuevo el botón de encendido/selección para confirmar la eliminación.

## **NOTA!**

En este modo, se eliminarán todas las fotografías y secuencias de vídeo almacenadas en la memoria.

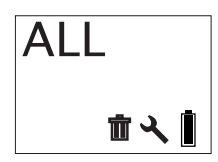

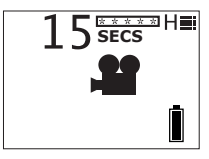

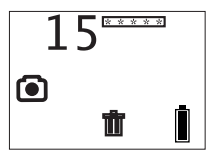

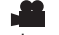

## **4 Instalación del software en el ordenador**

### **• Instalación del software**

**IMPORTANTE** - Antes de conectar la cámara a un ordenador y transferir fotografías desde la cámara al ordenador, asegúrese de instalar todo el software con el CD suministrado.

**IMPORTANTE** - Si el ordenador solicita la instalación del sistema operativo Windows durante la instalación del software, inserte el CD de Windows en la unidad de CD-ROM del ordenador. El ordenador instalará los archivos necesarios del CD automáticamente. Cuando el software de Windows haya finalizado la operación, cierre la pantalla de Windows. Extraiga el CD de Windows y guárdelo de modo seguro.

- 1. Antes de comenzar, cierre el resto de las aplicaciones abiertas en su ordenador.
- 2. Inserte el CD suministrado en la unidad de CD-Rom.
- 3. La pantalla de la interfaz de usuario del CD se iniciará automáticamente.
- 4. Con el ratón, haga clic en los correspondientes botones de la interfaz del software siguiendo las instrucciones que aparezcan en pantalla.

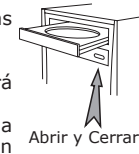

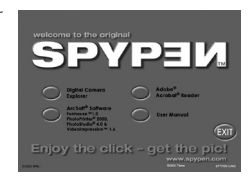

#### **NOTA:**

Cuando se le solicite, registre su nombre y la otra información solicitada para obtener asistencia en línea. Para registrarse de forma electrónica en línea debe estar conectado a su proveedor de servicios de Internet.

**NOTA:**

Si la pantalla de instalación no aparece después de introducir el CD, puede iniciarlo manualmente haciendo doble clic en el icono Mi PC en su escritorio y haciendo después doble clic en el icono de la unidad de CD-ROM. Cuando se abra la ventana del CD-ROM, haga doble clic en el icono "INSTALL-E.EXE"

#### *Para usuarios de Windows® OS*

Si la versión de DirectX disponible en su ordenador no es 8.1 o superior, el ordenador instalará DirectX 8.1 automáticamente.

#### **Desinstalación de Digital Camera Explorer:**

1. Vaya a Inicio > Configuración > Panel de control > Añadir o borrar programas.

- 2. Localice "**Digital Camera Explorer**".
- 3. Pulse el botón "Eliminar" para borrarlo.

#### **• Software suministrado con la cámara**

El CD de software **SPYPEN IUNO** contiene el siguiente software:

#### *Software de transferencia de fotografías* **Digital Camera Explorer**

El software "My Camera" permite transferir archivos de fotografías y vídeo de la cámara al ordenador.

#### *Software de edición de fotografías* **PhotoStudio® 4.0**

PhotoStudio® 4.0 es un programa de edición de imágenes completo y fácil de usar que le ofrece un conjunto de herramientas de edición y retoque fotográfico, además de una amplia selección de mejoras y efectos especiales. Entre sus potentes funciones se incluye una amplia variedad de opciones de entrada y salida, capas, múltiples funciones para "deshacer" y "rehacer", herramientas de gestión de imágenes, edición de texto, soporte para múltiples formatos, etc.

- 1. Seleccione el icono de "PhotoStudio® 4.0" en el grupo de programas "ArcSoft Software Suite" en el menú de Inicio de Windows®. Puede comenzar a transferir las imágenes almacenadas en su **SPYPEN IUNO** siguiendo las instrucciones que aparecen a continuación:
- 2. Seleccione "File" (Archivo) y después "Select Source" (Seleccionar Fuente). Seleccione "WWL 102" como fuente.

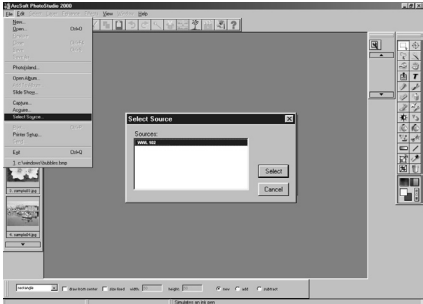

3. Seleccione "File" (Archivo) y después "Acquire" (Adquirir). Se mostrará la interfaz de captura. Para capturar imágenes, seleccione la imagen almacenada en la cámara y haga clic en "Transfer" (Transferir).

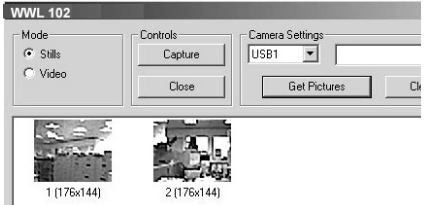

4. Si necesita más ayuda sobre el uso de PhotoStudio® 4.0, diríjase a "Ayuda" para acceder a los temas de ayuda.

Visite http://www.arcsoft.com si necesita listados de preguntas frecuentes, trucos y asistencia técnica.

#### **• Requisitos del sistema informático**

Para obtener una transferencia y edición de fotografías aceptable, recomendamos los siguientes requisitos mínimos:

- Compatible con Microsoft® Windows® 98SE, Me, 2000 o XP
- Pentium® II 333 MHz o procesador equivalente
- 64 MB RAM (128 MB recomendados)
- Puerto USB
- 200 MB de espacio libre en el disco duro
- Monitor en color de gran capacidad gráfica (16 bits) o superior
- Unidad de CD-ROM
- Ratón y teclado estándar
- Altavoces estéreo

# **5 Transferencia de fotografías y vídeo al ordenador**

#### **• Antes de transferir fotografías**

**IMPORTANTE - Antes de transferir sus fotografías, asegúrese de haber instalado el software del CD.**

#### **• Conexión al ordenador**

Conexión con el cable USB.

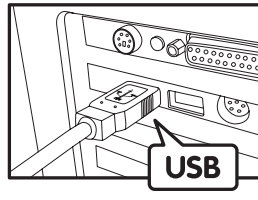

El conector "A" de serie USB va conectado a su ordenador

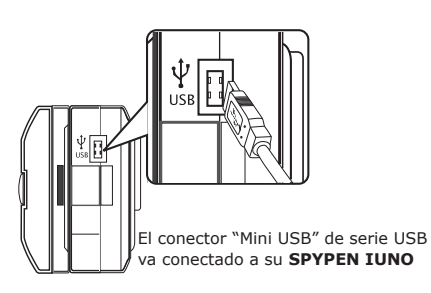

- 1. Encienda la cámara.
- 2. Conecte el extremo  $\leftarrow$  etiquetado del cable USB  $\leftarrow$  al puerto marcado en el equipo.
- 3. Conecte el otro extremo del cable USB al puerto de su cámara.

**IMPORTANTE - Asegúrese de que la cámara está encendida.** 昌

#### **• Transferencia de fotografías y secuencias de vídeo al ordenador Transferencia de fotografías al ordenador**

- 1. Encienda la cámara.
- 2. Conecte la cámara al ordenador por medio del cable USB.
- 3. Haga doble clic sobre el icono del escritorio.

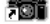

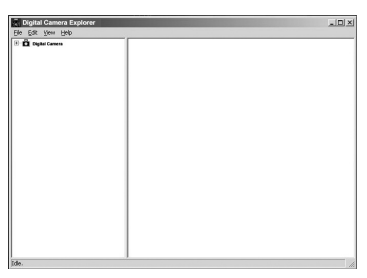

4. Haga clic en el icono

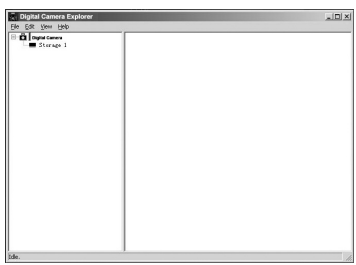

6 Haga doble clic en las fotografías o secuencia de vídeo mostradas para verlas.

8. Para guardar todas las fotografías y secuencias de vídeo, vaya al archivo -> Dump contents (Volcar contenido)

7. Para guardar una imagen o secuencia de vídeo en el ordenador, haga clic con el botón derecho del ratón. La

5. Haga clic en  $\blacksquare$  storage 1, para descargar y visualizar las

fotografías o secuencias de vídeo.

pantalla mostrará lo siguiente:

9. Seleccione una carpeta para guardar las fotografías y secuencias de vídeo seleccionadas.

#### **Reproducción de vídeo**

10.Acceda a la secuencia de vídeo haciendo doble clic en el nombre del archivo de vídeo. El vídeo se abrirá automáticamente en el Windows® Media Player o en otro software ya instalado en el equipo.

#### **NOTA:**

También puede abrir **Digital Camera Explorer** del siguiente modo: Vaya a Inicio > Programas > **Digital Camera Explorer** > **Digital Camera Explorer**.

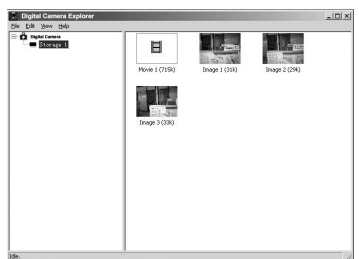

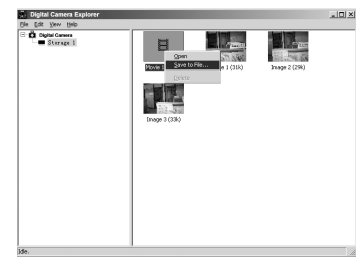

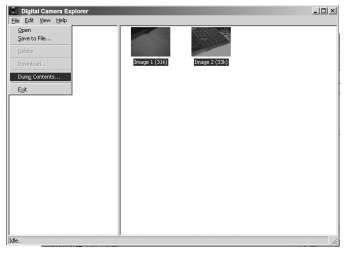

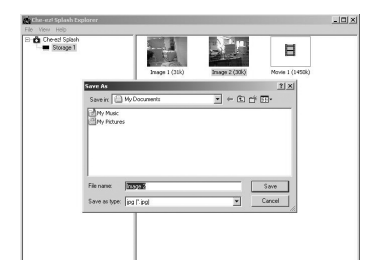

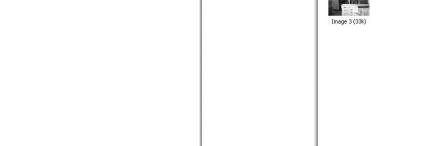

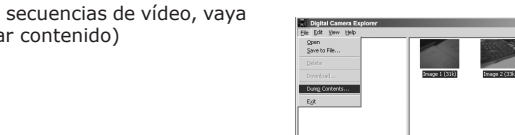

# **6 Solución de problemas**

Esta guía de solución de problemas ha sido diseñada para ayudarle. Si los problemas continúan, póngase en contacto con la línea directa local de atención al cliente. Consulte su tarjeta de registro para más detalles sobre cómo contactar con la línea de ayuda telefónica.

# *Para usuarios de Windows®:* **PC**

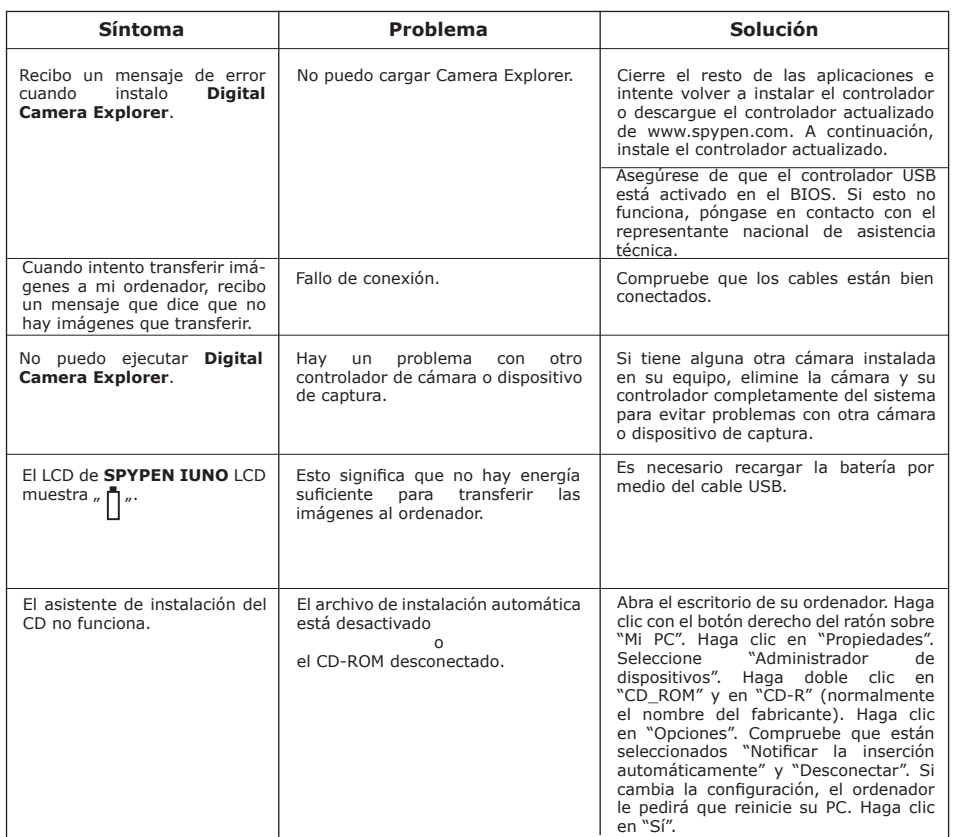

**Consulte los archivos de ayuda y las guías de usuario que acompañan a las aplicaciones incluidas. Para más información y ayuda, visite nuestra página web: http://www.SPYPEN.com**

# **7 Obtención de ayuda**

### **• Servicios online**

Página web: http://www.spypen.com

#### **• Atención al cliente**

#### **plawa-feinwerktechnik GmbH & Co. KG**

Bleichereistr. 18 73066 Uhingen - Alemania Teléfono de ayuda: +49 (7161) 93872-0 (Inglés, Alemán) Página web: www.spypen.com, www.plawa.de Correo electrónico: support@plawa.de

# **• Ayuda para el software ArcSoft para**

Centro de atención al cliente de ArcSoft HQ Teléfono: 1-510-979+5520 (Fremont California, CA)<br>Teléfono: 1-800-762-8657 (llamada gratuita) Fax: 1-510-440-1270 Correo electrónico: support@arcsoft.com

**Para China Para Japón** Centro de atención al cliente de ArcSoft China (Beijing)<br>Teléfono: 8610-6849-1368 Teléfono: 8610-6849-1368 Teléfono: +81-03-3834-5256<br>Fax: 8610-6849-1367 Teléfono: +81-03-5816-4730 Fax: 8610-6849-1367 Fax: +81-03-5816-4730

Centro de atención a lcliente de ArcSoft Australia **África y el resto del Mundo** (Baulkham Hills, Nueva Gales del Sur) Centro de atención al cliente de ArcSoft Europa (Irlanda) Teléfono: 61 (2) 9899-5888<br>Fax: 61 (2) 9899-5728 Correo electrónico: support@supportgroup.com.au Correo electrónico: europe@arcsoft.com

# **Norteamérica Para Sudamérica y América Central**

Correo electrónico: latlnsupport@arcsoft.com

Web: http://www.mds2000.co.jp/arcsoft Correo electrónico: japan@arcsoft.com and support@mds2000.com

# **Para Oceanía Para Europa / Oriente Medio /**

Teléfono: +353-(0) 61-702087<br>Fax: +353-(0) 61-702001

Visite la página http://www.arcsoft.com si necesita asistencia técnica y listados de preguntas frecuentes.

### **• Especificaciones técnicas**

- Memoria: 8MB NAND FLASH
- Resolución fotográfica: Sólo resolución VGA 640 x 480 pixeles
- Capacidad de almacenamiento de imágenes: Aproximado 98 imágenes (nivel de compresión fina)

Aproximado 108 imágenes (nivel de compresión normal)

- Vídeo:
	- Ilimitado si se encuentra conectado al ordenador a través del software de captura de vídeo
	- Limitado si está utilizando la memoria interna: Aproximado 17 segundos con alta resolución de 640 x 480 pixeles. Aproximado 26 segundos con baja resolución de 320 x 240 pixeles.
- Formato de archivos:
	- Fotografías: Compresión en formato JPEG después de ser transferidos al PC a través de USB (dependiendo de la aplicación utilizada)
- Vídeo: Formato AVI
- Conectores externos: USB
- Auto apagado: Después de 30 segundos de inactividad
- Alimentación:
	- **SPYPEN IUNO**: Puerto USB, batería recargable (no reemplazable). La primera vez son necesarias de 10 a 12 horas para cargar completamente la batería. El resto de las veces, la recarga se completará en 1 ó 2 horas. La batería puede recargarse aproximadamente 500 veces. Se recomienda a los usuarios no extraer la batería recargable. Si necesita asistencia técnica, contacte con el servicio de atención al cliente.
- Sistema operativo:
	- Para usuarios de Windows®: Microsoft® Windows® 98SE, Me, 2000 o XP

#### **• Consejos, seguridad y mantenimiento**

La cámara sólo debe utilizarse en las siguientes condiciones ambientales:

- 41 104 ºF, 5 40 ºC
- 20%-85% de humedad relativa sin condensación

La duración de las pilas o la calidad de imagen pueden sufrir alteraciones si las condiciones son diferentes a las descritas anteriormente.

## **Precauciones en el uso de la cámara**

- NUNCA sumerja ninguna parte de la cámara o sus accesorios en ningún fluido o líquido.
- Desconecte SIEMPRE la cámara del PC antes de limpiarla.
- Elimine SIEMPRE el polvo y las manchas con un paño suave humedecido en agua o en un detergente neutro.
- NUNCA coloque objetos calientes en la superficie de la cámara.
- NUNCA intente abrir o desmontar la cámara, ya que podrá anular la garantía.

#### **• Desinstalación del controlador de la cámara**

Hay dos tareas que deben ser realizadas para desinstalar el controlador de **SPYPEN IUNO**. En primer lugar, debe quitar el dispositivo del sistema operativo a través del administrador de dispositivos. Para ello:

- 1. Con la cámara **SPYPEN IUNO** conectada, abra el Panel de control del sistema y vaya al administrador de dispositivos.
- 2. Elimine "WWL 102 Camera" de la lista de "Imaging devices" (dispositivos de imagen).
- 3. Elimine "WWL 102 Camera Composite Device" de la lista de "Universal Serial Bus controllers" (controladores de bus serie universal).
- 4. Elimine "USB Audio Device" de la lista de "Audio Devices" (dispositivos de sonido).
- 5. Cierre el administrador de dispositivos.
- 6. Desconecte la cámara.
- 7. Después de reiniciar el ordenador, deberá borrar el archivo inf.
	- En los sistemas Win98/Me, borre los archivos "WWLSTV102.INF" y "WWLSTV102C.INF" de <windowsdirectory>\inf\ y <windows>\inf\other directory.
	- En Win2k/XP, los archivos se llaman oemn.inf y oemn.pnf y están localizados en el directorio <windows>\inf. El valor varía de un PC a otro. Es posible que tenga que abrir los archivos oemn.inf en un editor de texto para comprobar si están relacionados con WWL 102 camera.
- 8. Elimine la carpeta \WWL completa de <windows>\twain\_32.
- 9. Reinicie el ordenador.

De este modo habrá eliminado los controladores y las entradas de registro asociadas. Para volver a instalar el controlador de la cámara, consulte el manual de usuario.

## **• Normativas**

#### **Aviso de la FCC**

Este dispositivo cumple el Artículo 15 del Reglamento de la FCC. Su manejo está supeditado a dos condiciones: (1) este dispositivo no debe causar interferencias dañinas y (2) este dispositivo debe aceptar cualquier interferencia recibida, incluyendo interferencias que puedan causar usos no deseados.

Atención: Los cambios o modificaciones en esta unidad no aprobados expresamente por algún responsable pueden anular la autoridad del usuario para utilizar este equipo.

NOTA: El resultado de las pruebas realizadas a este equipo indica que éste cumple con los requisitos sobre dispositivos digitales de Clase B, según el Apartado 15 del Reglamento de la FCC. Estos requisitos han sido diseñados para ofrecer una protección razonable contra interferencias dañinas dentro de la vivienda. Este equipo genera, usa e irradia energía de radio frecuencia y, si no se instala y se utiliza según sus instrucciones, podría causas interferencias dañinas en comunicaciones de radio.

Sin embargo, no existe garantía de que estas interferencias no ocurran en instalaciones particulares. Es posible que este equipo cause interferencias en receptores de radio o televisión. Compruebe si es así encendiendo y apagando el equipo; para corregir estas interferencias siga al menos una de las medidas especificadas a continuación.

- Reorientar o recolocar la antena de recepción.
- Incrementar la separación entre el equipo y el receptor.
- Conectar el equipo a una salida de un circuito diferente de aquel que necesita el receptor.
- Si necesita ayuda, consulte con su distribuidor o con algún técnico de radio/TV experimentado.

Debe utilizar cable blindado con este dispositivo para asegurar que cumple con los requisitos de Clase B de la FCC.

En un entorno con descargas electrostáticas, el producto podría funcionar incorrectamente y necesitar que el usuario lo reinicie.